### **จอภาพ Dell E2722H/E2722HS**

### ตัวจัดการการแสดงผล Dell คู่มือผู้ใช้

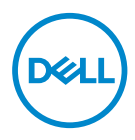

**รุ่น: E2722H/E2722HS รุ่นตามข้อบังคับ: E2722Hc/E2722HSc**

- **หมายเหตุ: หมายเหตุแสดงข้อมูลสำ� คัญที่ชวยให้คุณใช ่ คอมพิวเตอร์ของคุณ ้ ได้ดีขึน้**
- $\wedge$  ข้อควรระวัง: ข้อควรระวังแสดงความเสียหายที่อาจเกิดขึ้นกับฮาร์ดแวร์หรือ **การสูญเสยข้อมูล หากไม่ปฏิบัติตามขั้นตอน ี**
- $\hat{\mathcal{A}}$  คำเตือน: คำเตือน ระบุถึงโอกาสที่จะเกิดความเสียหายต่อทรัพย์สิน การบาด **เจ็บต่อร่างกาย หรือถึงขั้นเสยชี วิตี**

**ลิขสิทธิ์ถูกต้อง © 2021 Dell Inc. หรือบริษัทย่อย สงวนลิขสิทธิ์** Dell, EMC และเครื่องหมายการค้าอื่น ๆ เป็นเครื่องหมายการค้าของ Dell Inc. หรือบริษัทย่อย เครื่องหมายการค้าอื่นอาจเป็นเครื่องหมายการค้าของผู้ที่ เป็นเจ้าของ

 $2021 - 08$ 

การแก้ไขครั้งที่ A00

# **สารบัญ**

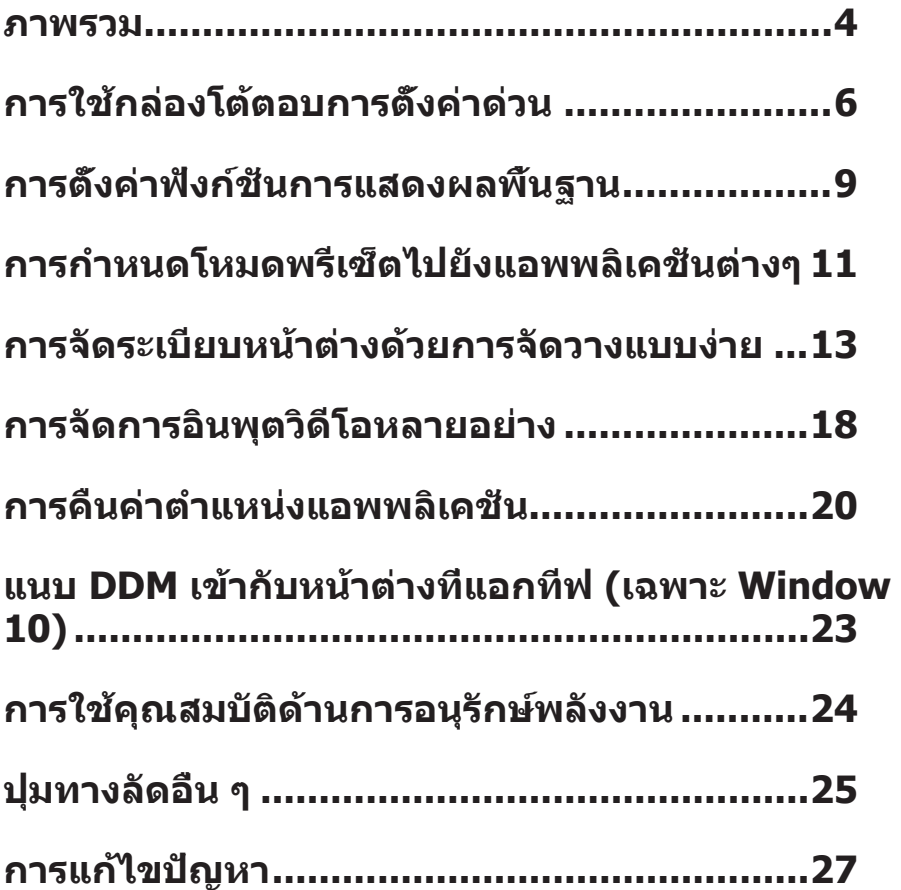

<span id="page-3-0"></span>้ตัวจัดการการแสดงผล Dell เป็นแอพพลิเคชั่นบน Windows ที่ใช้เพื่อจัดการจอภาพ หรือ ึกล่มของจอภาพ โดยอนุญาตให้ทำการปรับภาพที่แสดงแบบแมนนวล การกำหนดการตั้ง ค่าอัตโนมัติ การจัดการพลังงาน การหมุนภาพ และคุณสมบัติอื่นๆ บนจอภาพ Dell บางรุ่น ี แบบแมนนวล หลังจากที่ติดตั้งแล*้*ว ตัวจัดการการแสดงผล Dell จะรันทุกครั้งที่ระบบเริ่ม ้ต้น และจะวางไอคอนของโปรแกรมไว้ในถาดการแจ้งเตือน ข้อมลเกี่ยวกับจอภาพต่างๆ ที่ ้ เชื่อมต่ออย่กับระบบจะใช่ได้เสมอ เมื่อนำเมาส์ไปวางไว้เหนือไอ<sup>้</sup>คอนในถาดการแจ้งเตือน

#### **E2722H**

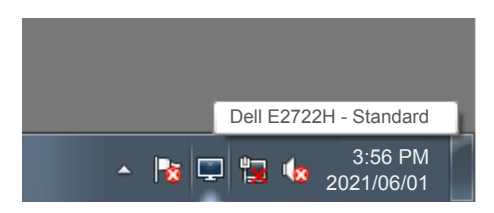

#### **E2722HS**

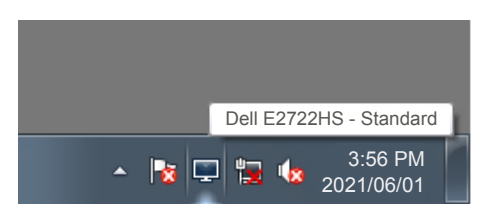

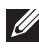

 $\mathbb{Z}$  หมายเหตุ: ตัวจัดการการแสดงผล Dell ใช้ช่อง DDC/CI ในการเชื่อมต่อกับ **จอภาพของคุณ ตรวจสอบให้แน่ใจว่า DDC/CI เปิดใชงานแล้วในเมนูที่แสดง ้ อยู่ด้านล่าง** 

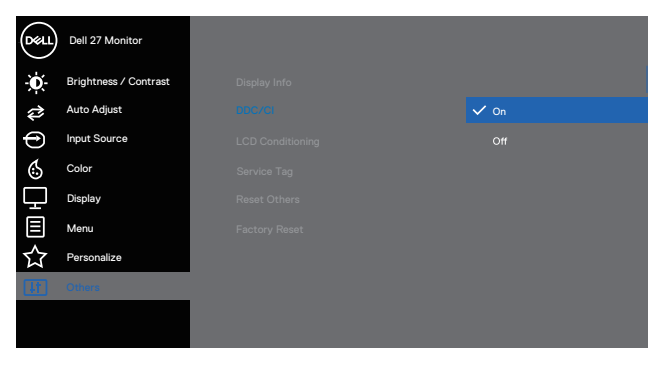

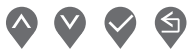

#### **E2722HS**

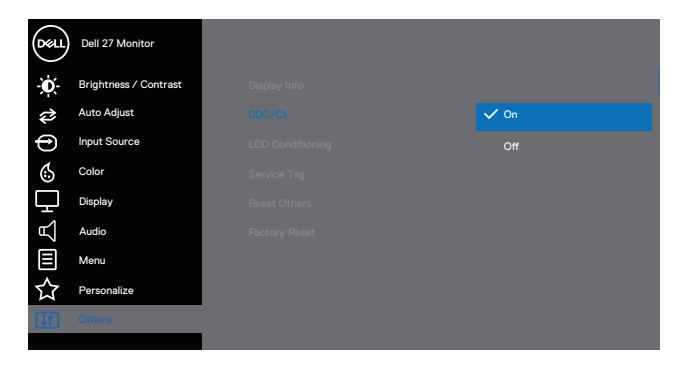

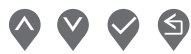

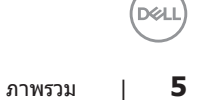

## <span id="page-5-0"></span>**การใชกล่องโต้ตอบการตั้งค่าด่วน ้**

ึการคลิกที่ไอคอนในถาดการแจ้งเตือนของตัวจัดการการแสดงผล Dell จะเปิดกล่อง โต ้ตอบ **Quick Settings (การตั้งค่าด่วน)** เมื่อมีจอภาพ Dell ที่สนับสนุนมากกว่า ิหนึ่งจอภาพเชื่อมต่ออยู่กับระบบ คุณสามารถเลือกจอภาพเป้าหมายโดยใช่เมนูที่มีให้ กล่องโต ้ตอบ **Quick Settings (การตั้งค่าด่วน)** ชวยให ้ ่ สามารถปรับความระดับความ สว่างและความคมชดของจอภาพได ้อย่างสะดวก ั คุณสามารถเลือก **Manual Mode (โหมดแมนนวล)** หรือ **Auto Mode (โหมดอัตโนมัติ)** และสามารถเปลี่ยนแปลงความ ละเอียดของหน้าจอได ้

#### **E2722H**

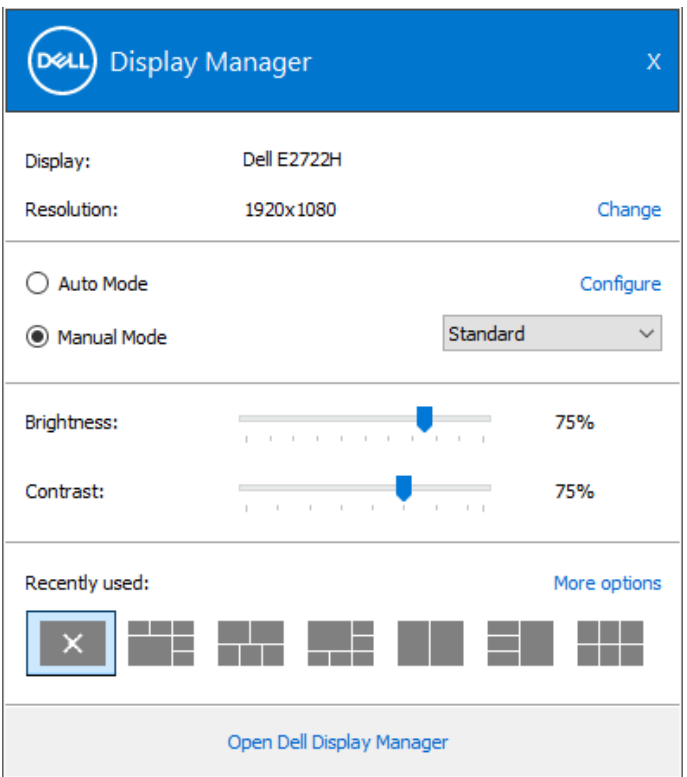

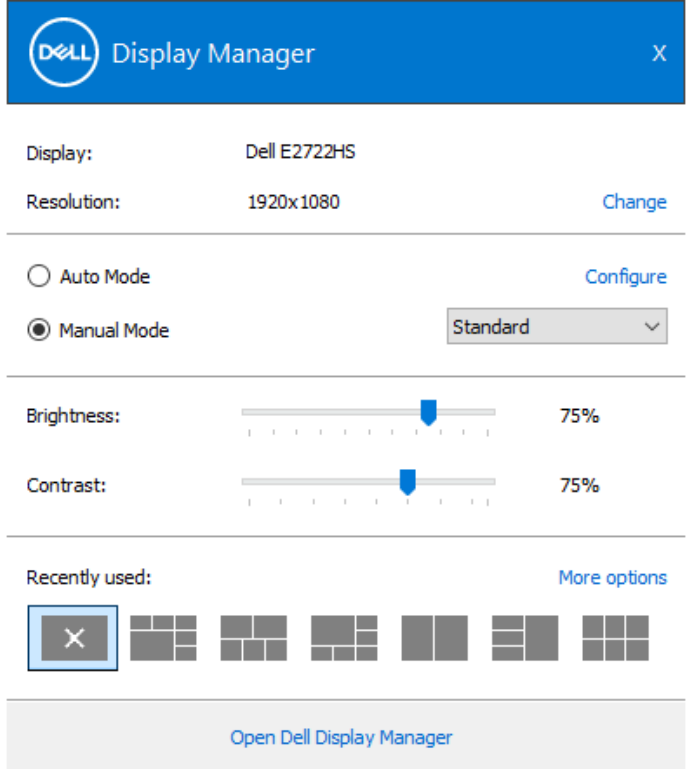

นอกจากนี้ กล่องโต้ตอบ **Quick Settings (การตั้งค่าด่วน)** ยังให้การเข้าถึงไปยัง ระบบติดต่อผู้ใช้ขั้นสูงของตัวจัดการการแสดงผล Dell ซึ่งใช้เพื่อปรับฟังก์ชันพื้นฐาน*,* กำหนดค่าโหมดอัตโนมัติ และเข้าถึงคุณสมบัติอื่น ๆ

DELL

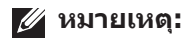

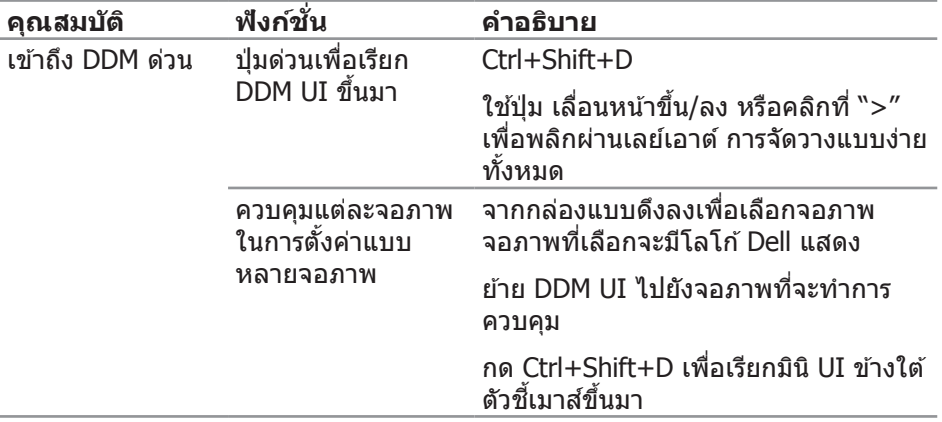

 $(\sim$ LL

## <span id="page-8-0"></span>**การตั้้งค่่าฟัังก์ชั่่์ นการแสดงผล ชั่่ พื้้นฐาน พื้้**

คุุณสามารถเลืือก **Manual Mode (โหมดแมนนวล)** ที่่อนุุญาตให้คุ้ ุณเลืือกโหมดพรีีเซ็็ ี ต<sup>ั</sup>ด้วยตัวเอง หรือเลือก **Auto Mode (โหมดอัตโนมั่ติ)** ที่ใช**้โหมดพรีเซ็ตตามแอพพลิ** ้ เคชั่นที่แอกทีฟอย่ ข้อความบนหน้าจอจะแสดงโหมดพรี่เซ็ตปัจจุบันขึ้นมาเมื่อใดก็ตาม ที่่มีีการเปลี่่ยนโหมด นอกจากนี้้คุุณยัังสามารถปรัับ **Brightness (ความสว่่าง)** และ **Contrast (ความคมชัด) ั** ของจอภาพที่่เลืือกได้ ้โดยตรงจากแถบ **Basic (พื้้นฐาน) พื้้** ด้วย

#### **E2722H**

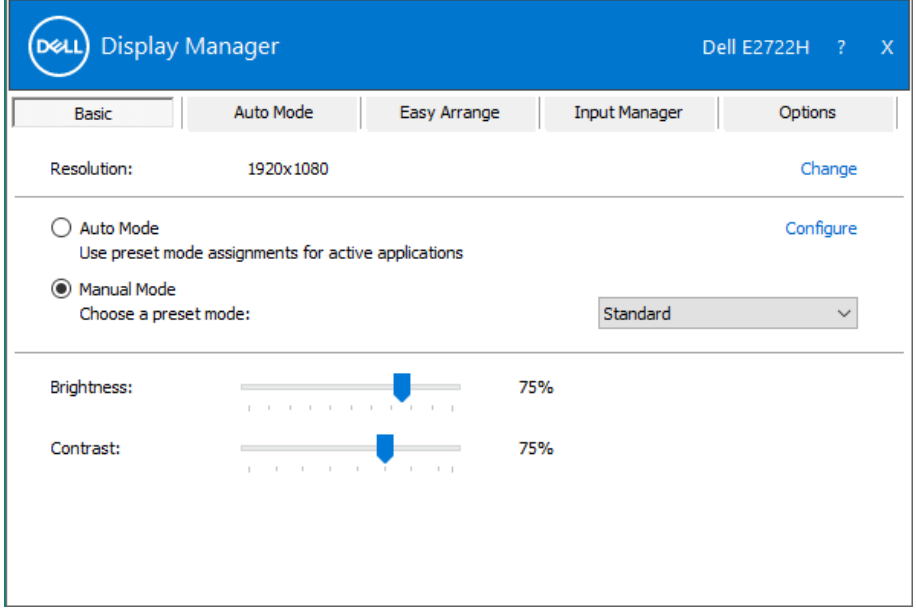

การตั้งค่าฟังก์ชั่นการแสดงผลพื้นฐาน | **9**

DØL

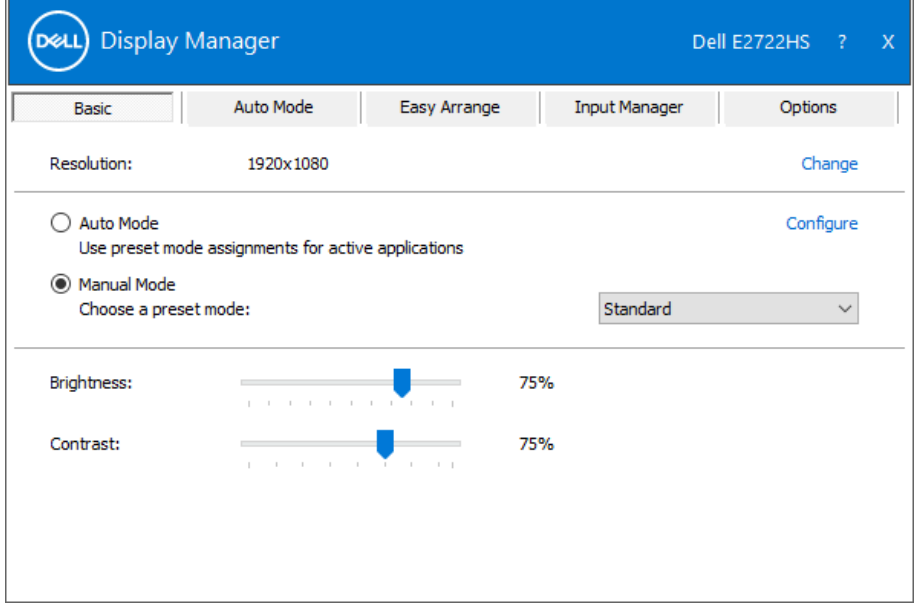

**หมายเหตุุ: เมื่่อมีีจอภาพ Dell หลายจอเชื่่อมชื่่ ต่่ออยู่่ เลืือก "(Enable display matrix control) เปิิดใช้งานการควบ ้ คุุมแมทริิกซ์จอแสดงผล" เ ์ พื่่อใช้การ ้ ควบคุุมความสว่่าง ความคมชัด และพ ั รีีเซ็็ ตสีไปี ยัังจอภาพทั้้งหมด**

(dell

### <span id="page-10-0"></span>**การกำำหนดโหมดพรีีเซ็็ ตไปยัังแอพพลิิเคชั่่น ชั่่ ต่่างๆ**

แถบ **Auto Mode (โหมดอััตโนมัติั ิ)** ช่วยใ ่ ห้คุ้ ุณสามารถเชื่่อมโยงโหมดการ ชื่่ ตั้้งค่่า ้ ล่วงหน้าเข้ากับแอพพลิเคชั่นเฉพาะ และใช้งานโหมดดังกล่าวได้โดยอัตโนมัติ เมื่อ **Auto Mode (โหมดอััตโนมัติั ิ)** เปิิดใช้งาน, ้ ตััวจััดการการแสดงผล Dell จะสลัับไปยััง **Preset Mode (โหมดพรีเซ็ต)** ที่สัมพันธ์กันโดยอัตโนมัติเมื่อใดก็ตามที่แอพพลิเคชั่ นที่่เชื่่อมโยงอ ชื่่ ยู่่ถููกเปิิดใช้งาน ้ **Preset Mode (โหมดพรีีเซ็็ ต)**ที่่กำำหนดไปยัังแอพพลิิ ้ เคชั่นเฉพาะ อาจเหมือนกันบนจอภาพที่เชื่อมต่ออยู่แต่ละจอ หรือโหมดพรีเซ็ตสามารถ แตกต่่างกัันในจอภาพแต่่ละจอก็็ได้ ้

ตัวจัดการการแสดงผล Dell ถูกกำหนดไว้ล่วงหน้ากับแอพพลิเคชั่นที่เป็นที่นิยมหลาย ้ตัว ในการเพิ่มแอพพลิเคชั่นใหม่ไปยังรายการที่กำหนดไว้ เพียงลากแอพพลิเคชั่นจาก ูเดสก์ทอป, เมนูเริ่มของ Windows หรือที่ไหนก็ได้ และวางลงบนรายการปัจจุบัน

#### หมายเหตุ: การกำหนดโหมดพรีเซ็ตสำหรับแบตช*์*ไฟล*์,* สคริปต์ และตัวโหลด **รวมทั้้งไฟล์ที่่ ์ ไม่่สามารถรั ันได้้ เช่น ไฟ ่ ล์ซิ์ ปหิ รืือไฟล์ที่่ ์ แพคไว้้ ไม่่ได้รั้ ับการ สนัับสนุุน และจะไม่มี่ ีผลใดๆ**

้นอกจากนี้ คุณยังสามารถกำหนดโหมดพรีเซ็ตเกมที่จะใช้ เมื่อใดก็ตามที่แอพพลิเคชั่น Direct3D รันในโหมดเต็มหน้าจอได้ด้วย เพื่อป้องกันไม่ให้แอพพลิเคชั่นใช้โหมด ให้ กำหบดโหบดพรีเซ็ตที่แตกต่างให้กับแอพพลิเคชั่บ

DØL

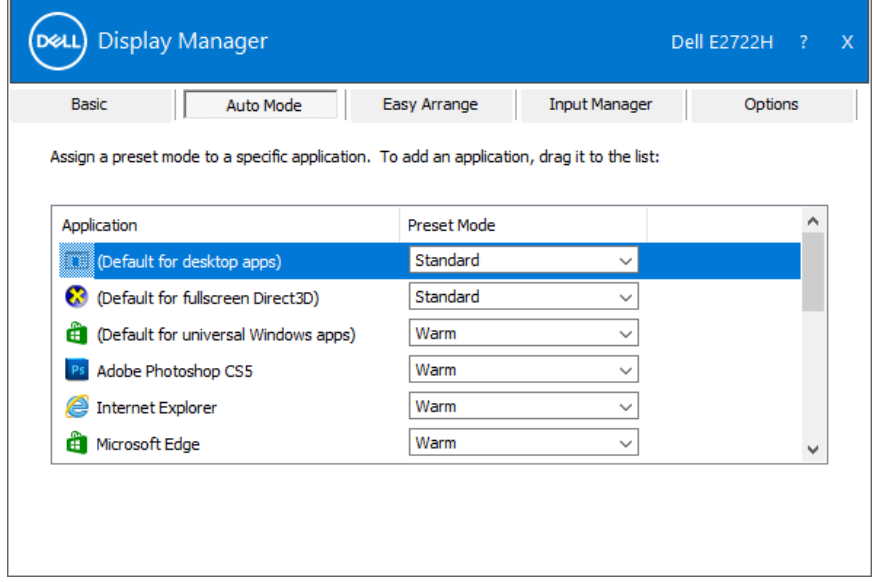

#### **E2722HS**

 $(\kappa_L)$ 

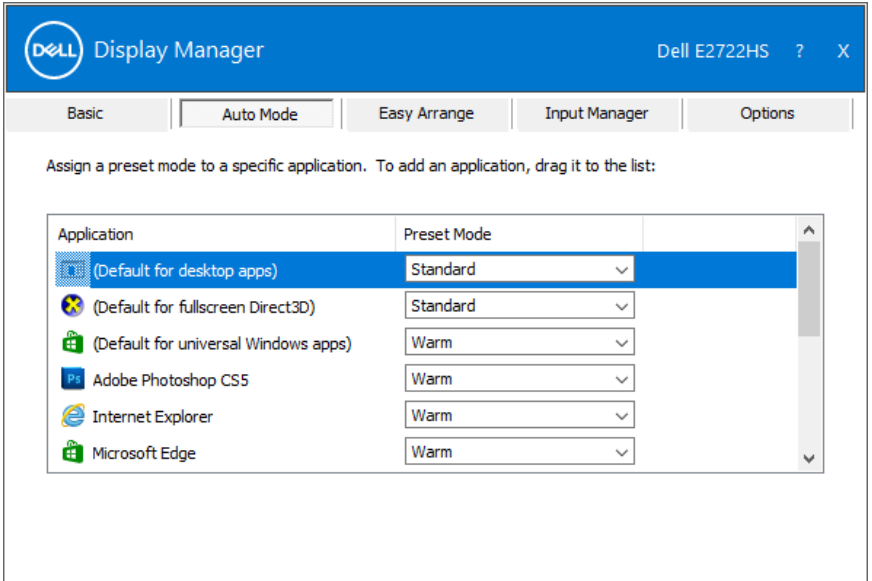

### <span id="page-12-0"></span>**การจััดระเบีียบหน้้าต่่างด้้วยการจััดวางแบบ ง่่าย**

บนจอภาพ Dell ที่่สนัับสนุุน แถบ **Easy Arrange (การจััดวางแบบง่่าย)** อนุุญาตให้้ ้ คุณจัดเรียงหน้าต่างที่เปิดอย่เป็นรูปแบบที่กำหนดไว้ล่วงหน้าแบบใดแบบหนึ่งได้ง่าย ๆ โดยการลากหน้าต่างมาไว้ในโซน กด ``>″ หรือใช้ป่ม เลื่อนหน้าขึ้น/เลื่อนหน้าลง เพื่อ ้ค้นหารูปแบบเพิ่มเติม เพื่อสร้างรูปแบบที่กำหนดเอง ให้จัดวางหน้าต่างของคุณ จากนั้น คลิิก **Save (บัันทึึก)**

หากต้ ้องการเริ่่มต้ ้นใช้งาน ้ **Easy Arrange (การจััดวางแบบง่่าย)** เลืือกจอภาพเป้้า ่ หมาย และเลือกรปแบบที่กำหนดไว้หนึ่งรายการ ขอบเขตสำหรับรูปแบบนั้นจะปรากภบน ้ จอภาพชั่วขณะ จากนั้น ลากเพื่อหน้าต่างที่เปิดผ่านจอภาพ ในขณะที่กำลังลากหน้าต่าง ้รูปแบบหน้าต่างปัจจุบันจะปรากฎขึ้นมา และขอบเขตที่ใช้งานอยู่จะถูกไฮไลท์ในขณะ ้ที่หน้าต่างผ่านเลยไป ปล่อยหน้าต่างลงในขอบเขตที่ใช้งานอยู่เมื่อใดก็ได้ เพื่อวาง หน้้าต่่างลงในขอบเขตนั้้น

#### **E2722H**

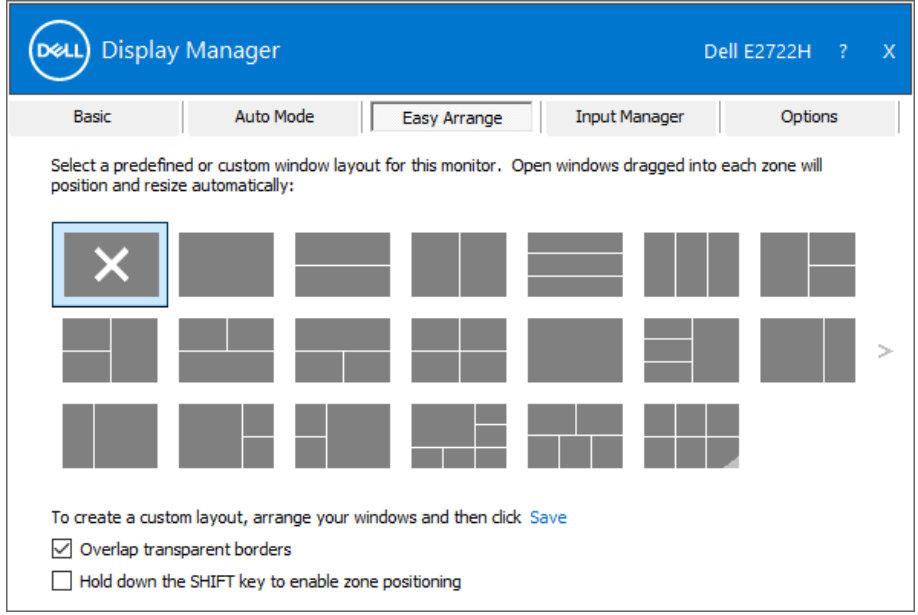

DØL

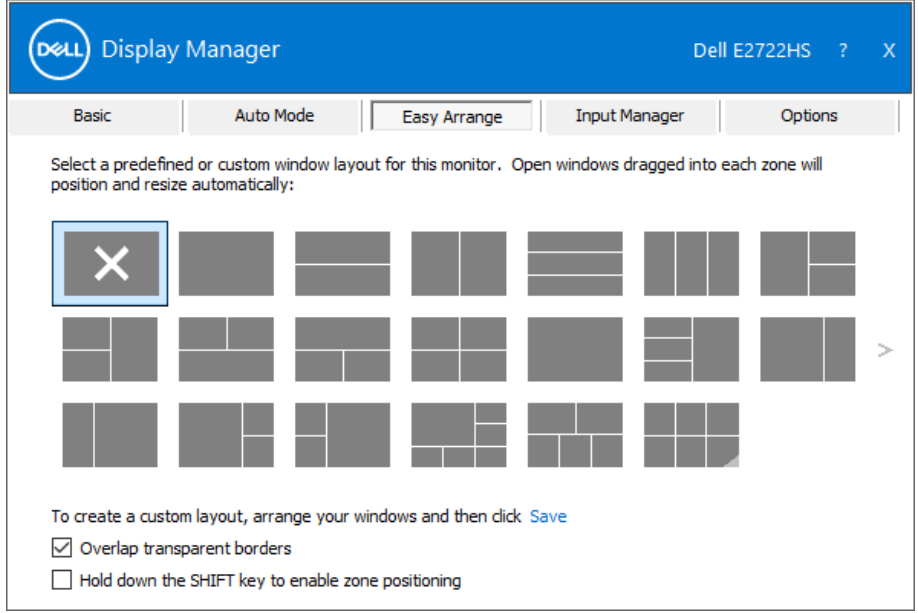

(มากที่่สุุด 10 หน้้าต่่าง) บนเดสก์ท็์ ็อป จากนั้้นคลิิกที่่ลิิงค์์ บัันทึึก ใน **Easy Arrange (การจััดวางแบบง่่าย)** ขนาดและตำำแหน่่งของหน้้าต่่างจะได้รั้ับการบัันทึึกเป็็นรููปแบบ แบบกำำหนดเอง และรููปแบบแบบกำำหนดเองจะถููกสร้ ้างขึ้้น

#### **หมายเหตุุ: ตััวเลืือกนี้้ไนี้้ม่บั่ ันทึึกหรืือจำำแอปพลิิเคชั่่นชั่่ ที่่เปิิด บัันทึึกเฉพาะขนาด และตำำแหน่่งของหน้้าต่่างเท่่านั้้น**

![](_page_13_Picture_4.jpeg)

หากต้ ้องการใช้รูู้ปแบบแบบกำำหนดเอง เลืือกไอคอนรููปแบบแบบกำำหนดเอง ในการลบรููป ้<br>แบบแบบกำหนดเองที่บันทึกไว้ในปัจจุบัน ให้ปิดหน้าต่างทั้งหมดบนเดสก์ท็อป จากนั้น คลิิกที่่ลิิงค์์ บัันทึึก ใน **Easy Arrange (การจััดวางแบบง่่าย)**

#### **E2722H**

![](_page_14_Picture_32.jpeg)

![](_page_15_Picture_12.jpeg)

 $(\overline{DCL}$ 

![](_page_16_Picture_147.jpeg)

้มีวิธีขั้นสูงอื่น ๆ สำหรับการใช้ การจัดวางแบบง่าย โปรดดูตารางด้านล่าง

**หมายเหตุ: แอพพลิเคชนอาจต้องการความละเอียดที่ใช ั่ งานจริงขั้นต�่ ้ ำสุด สำ� หรับหน้าต่างแอพพลิเคชน แอพพลิเคช ั่ นดังกล่าวอาจไม่พอดีกับโซนการ ั่ จัดวางแบบง่ายถ้าโซนมีขนาดเล็กกว่าขนาดหน้าต่างที่ต้องการ** 

DELL

### <span id="page-17-0"></span>**การจัดการอินพุตวิดีโอหลายอย่าง**

แท็บ **Input Manager (ตัวจัดการอินพุต)** ให ้วิธีการที่สะดวกในการจัดการอินพุต ้วิดีโอหลายแบบที่เชื่อมต่ออยู่กับจอภาพ Dell ของคุณ โดยทำให้การสลับระหว่างอินพุต ต่าง ๆ ในขณะที่คุณท�ำงานกับคอมพิวเตอร์หลายเครื่องนั้นง่ายมาก

ิพอร์ตอินพุตวิดีโอทั้งหมดที่ใช้กับจอภาพของคุณได้จะแสดงขึ้นมา คุณสามารถตั้งชื่อ ือินพุตแต่ละอย่างได้ตามที่คุณต้องการ โปรดบั่นทึกการเปลี่ยนแปลงหลังจากที่แก้ไข

คุณสามารถกำหนดปุ่มทางลัดปุ่มหนึ่ง เพื่อสลับไปยังอินพุตที่คุณชอบได้อย่างรวดเร็ว ้ และกำหนดปุ่มทางลัดอีกปุ่ม เพื่อสลับระหว่างอินพุตสองอย่าง ถ้าคุณเปลี่ยนไปมาระ หว่างอินพุตเหล่านั้นบ่อย ๆ

**E2722H**

![](_page_17_Picture_58.jpeg)

DELL

![](_page_18_Picture_35.jpeg)

**หมายเหตุ: DDM สอสารกับจอภาพของคุณแม้ในขณะที่จอภาพก� ื่ ำลังแสดง วิดีโอจากคอมพิวเตอร์อีกเครื่องหนึ่ง คุณสามารถติดตั้ง DDM บน PC ที่คุณ ใชบ่อย ๆ และควบคุมการสลับอินพุตจากที่นั่น นอกจากนี ้ คุณยังสามารถติด ้ ตั้ง DDM บน PC อื่นที่เชอมต่ออยู่กับจอภาพได้ด้วย ื่**

## <span id="page-19-0"></span>**การคืืนค่่าตำำแหน่่งแอพพลิิเคชั่่น ชั่่**

DDM สามารถช่วยคุณคืนค่าหน้าต่างแอพพลิเคชั่นไปเป็นตำแหน่งเดิมเมื่อคุณเชื่อมต่อ ้คอมพิวเตอร์ของคุณเข้ากับจอภาพอีกครั้ง คุณสามารถเรียกใช้คุณสมบัตินี้อย่างรวดเร็ว โดยการคลิกขวาที่ไอคอน DDM ในแถบการแจ้งเตือน

![](_page_19_Picture_67.jpeg)

ถ ้าคุณเลือก "**Auto-restore window layout (คืนค่ารูปแบบหน้าต่างอัตโนมัติ)**"  $DDM$  จะติดตามและจดจำตำแหน่งของหน้าต่างแอพพลิเคชั่นของคุณไว้  $DDM$  จะวาง ี่ หน้าต่างแอพพลิเคชั่นไปเป็นตำแหน่งเดิมโดยอัตโนมัติเมื่อคุณเชื่อมต่อคอมพิวเตอร์ของ ้คุณเข้ากับจอภาพอีกครั้ง

![](_page_20_Figure_0.jpeg)

ถ้าคุณต้องการกลับไปใช้รูปแบบโปรดหลังจากที่คุณย้ายหน้าต่างแอพพลิเคชั่นไปยัง ต�ำแหน่งต่าง ๆ แรกสุดคุณสามารถ "**Save current window layout (บันทึกรูป แบบหน้าต่างปัจจุบัน)**" จากนั้น "**Restore saved window layout (คืนค่ารูปแบบ หน้าต่างที่บันทึกไว้)**"

![](_page_20_Figure_2.jpeg)

DØL

้ คุณสามารถใช้จอภาพที่มีร่นและความละเอียดแตกต่างกันในการใช้งานประจำวัน และคุณ ี่ สามารถใช้รูปแบบหน้าต่างที่แตกต่างกันบนจอภาพต่าง ๆ ได้ DDM มีความสามารถใน ึการรับรัจอภาพที่คุณเชื่อมต่อ และคืนค่าตำแหน่งการใช้งานได้อย่างเหมาะสม ในกรณีที่ ้ คุณต้องการเปลี่ยนจอภาพเดียวไปเป็นการใช้แมทริกซ์จอภาพ คุณสามารถบันทึกรูปแบบ ้หน้าต่างก่อนที่จะทำการเปลี่ยน และคืนค่ารูปแบบหลังจากที่ติดตั้งจอภาพใหม่เรียบร้อย ่ แล้ว

![](_page_21_Picture_1.jpeg)

#### หมายเหตุ: คุณควรปล่อยให้แอพพลิเคชั่นของคุณรันไว้ เพื่อให้ได้ประโยชน์ **จากคุุณสมบัติันี้้ ิ DDM ไ นี้้ ม่่เปิิดแอพพลิิเคชั่่นชั่่**

### <span id="page-22-0"></span>**แนบ DDM เข้้ากัับหน้้าต่่างที่่แอกทีีฟ (เฉพาะ Window 10)**

ี ใอคอน DDM สามารถถูกแนบเข้ากับหน้าต่างที่แอกทีฟซึ่งคุณกำลังทำงานอย่ คลิกที่ ้ ไอคอน เพื่อเข้าถึงคุณสมบัติด้านล่างอย่างง่ายดาย

![](_page_22_Picture_133.jpeg)

![](_page_22_Figure_3.jpeg)

.<br>D&Ll

### <span id="page-23-0"></span>**การใช้คุ้ ุณสมบัติัด้ิ ้านการอนุรัุ ักษ์์พลัังงาน**

บนเครื่อง Dell ในรุ่นที่รองรับการท�ำงานนี้ มีแถบ **Options (ตัวเลือก)** ที่สามารถใชเพื่อ ้ ี นำเสนอตัวเลือกการประหยัดพลังงาน PowerNap ได้ คุณสามารถเลือกเพื่อตั้งค่าความ ี่ สว่างของจอภาพไปที่ระดับต่ำที่สุด หรือสั่งให้จอภาพเข้าสู่โหมดสลีปเมื่อเปิดใช้งาน สกรีนเซฟเวอร์

#### **E2722H**

![](_page_23_Picture_55.jpeg)

#### **E2722HS**

![](_page_23_Picture_56.jpeg)

![](_page_23_Figure_6.jpeg)

## <span id="page-24-0"></span>**ปุ่่มทางลััดอื่่น ๆ**

ปุ่มทางลัดสามารถกำหนดได้สำหรับการทำงานด้านล่าง คุณสามารถกำหนดปุ่มทางลัด สำหรับการเข้าถึงด่วนเพื่อดำเนินการเหล่านี่:

- **• Program shortcut key (ปุ่่มทางลััดโปรแกรม)**: สำำ หรัับเปิิดกล่่องโต้ ้ตอบ Quick Settings (การตั้งค่าด่วน) อย่างรวดเร็ว
- **• Easy Arrange MRU shortcut key (ปุ่่มทางลััด MRU การจััดวางแบบ ง่าย)**: สำหรับใช้เลย์เอาต์หน้าต่างที่ใช้ล่าสุดทั<sub>้</sub>ง 5 แบบอย่างรวดเร็ว
- **Application window shortcut key (ปุ่มทางลัดหน้าต่างแอพพลิเคชั่น):** สำหรับเปิดใช้งานเมนูด่วนสำหรับตัวเลือกภายใต้ **Auto Mode (โหมดอัตโนมัติ)** และ **Easy Arrange (การจัดวางแบบง่าย)**

#### **E2722H**

![](_page_24_Picture_92.jpeg)

DØL

![](_page_25_Picture_12.jpeg)

**26** | ปุ่มทางลัดอื่น ๆ

 $(\overline{DCL}$ 

### <span id="page-26-0"></span>**การแก้้ไขปััญหา**

#### หาก DDM ไม่สามารถทำงานกับจอภาพของคุณได้ DDM จะแสดงไอคอนที่ด้านล่างใน ถาดการแจ ้งเตือนของคุณ

![](_page_26_Picture_2.jpeg)

เมื่อคลิกที่ไอคอน **DDM** จะแสดงข ้อความเพิ่มเติมที่ระบุข ้อผิดพลาดโดยละเอียด

![](_page_26_Picture_4.jpeg)

โปรดทราบว่า DDM จะทำงานกับจอภาพของแบรนด์ Dell เท่านั้น หากคุณกำลังใช้งาน จอภาพของผู้ผลิตรายอื่น DDM จะไม่รองรับการท�ำงานของจอภาพดังกล่าว

ี หาก DDM ไม่สามารถที่จะตรวจจับและ/หรือเชื่อมต่อกับจอภาพ Dell ที่รองรับได*้* โปรด ดำเนินการตามขั้นตอนต่อไปนี้เพื่อแก้ไขปัญหา:

- **1.** ตรวจสอบให้แน่ใจว่าสายวิดีโอเชื่อมต*้*อกับจอภาพและเครื่องคอมพิวเตอร์ของคุณได้ ื่อย่างถูกต้อง โดยเฉพาะอย่างยิ่งตัวเชื่อมต่อจะต้องเสียบเข้าที่ได้แน่นสนิทดีแล*้*ว
- **2.** ตรวจสอบ OSD บนจอภาพเพื่อให้แน่ใจว่า DDC/CI เปิดใช้งานอย่
- **3.** ตรวจสอบว่าคุณมีไดรเวอร์การแสดงผลร่นล่าสุดที่ถูกต้องจากผู้จัดจำหน่ายกราฟิก (Intel, AMD, NVidia ฯลฯ) โดยสวนใหญ่แล ้วไดรเวอร์การแสดงผลเป็นสาเหตุของ ่ การท�ำงานที่ผิดพลาดของ DDM

![](_page_26_Picture_10.jpeg)

- **4.** ถอดอปกรณ์เสริมสำหรับการเชื่อมต่อโน้ตบ๊ก หรือตัวเพิ่มความยาวสายเคเบิล หรือ ้ คอนเวอร์เตอร์ที่เชื่อมต่อระหว่างจอภาพและพอร์ตกราฟิกออก ตัวเพิ่มความยาวสาย ี่ เคเบิล ฮับหรือคอนเวอร์เตอร์บางชนิดอาจไม่รองรับการทำงานของ DDC/CI ได้ ื่อย่างถูกต้องและส่งผลให้ DDM ทำงานผิดพลาด อัพเดตไดรเวอร์ของอุปกรณ์ดัง ่กล่าวหากมีเวอร์ชั่นล่าสุดที่สามารถใช้ได้
- **5.** รีีสตาร์์ทระบบของคุุณ

DDM อาจไม่สามารถทำงานกับจอภาพต่อไปบี้ได้<sup>:</sup>

- จอภาพของ Dell รุ่่นที่่ออกก่่อนปีี 2013 และจอภาพ Dell ในรุ่่น D-Series คุุณ ี สามารถดข้อมลเพิ่มเติมได*้*ที่เว็บไซต์การสนับสนนผลิตภัณฑ*์* Dell
- จอภาพสำหรับการเล่นเกมที่ใช้เทคโนโลยี G-sync ของ Nvidia
- จอแสดงผลเสมืือนจริิงและแบบไร้ ้สายไม่่รองรัับ DDC/CI
- จอภาพ DP 1.2 รุ่นแรกๆ อาจจำเป็นต้องปิดการทำงานของ MST/DP 1.2 โดยใช้ OSD ของจอภาพ

ี่หากเครื่องคอมพิวเตอร์ของคณเชื่อมต่อกับอินเตอร์เน็ต คุณจะได*้*รับข้อความแจ้งเตือน ี่ เมื่อมีแอพพลิเคชั่น DDM เวอร์ชั่นที่ใหม่กว่า ขอแนะนำให้คุณดาวน์โหลดและติดตั้งแอพ พลิเคชั่น DDM ร่นล่าสด

นอกจากนี้ คุณยังสามารถตรวจสอบเวอร์ชนใหม่ได ้โดยการคลิกขวาที่ไอคอน DDM ใน ั่ ิขณะที่กดปุ่ม `shift′ ค้างไว้

![](_page_27_Picture_159.jpeg)

DØLI